# 北京理工大学一站式填报平台 中级专业技术职务申报操作手册 (人事干事&职称管理员版)

人力资源部 2022.07

# 概述

为了方便各位教职工快速地掌握在一站式填报平台系统里面进行职 称申报的工作,特编写此操作手册。

# 操作流程

# **1.** 系统登录

首先: 建议教职工使用 chrome 谷歌浏览器或火狐浏览器 登录北京 理工大学一站式填报平台(http://tb.bit.edu.cn/),进入统一身份认证 登录界面。

校外:可访问 https://webvpn.bit.edu.cn,选择【统一填报考核平 台】进入统一身份认证登录界面。

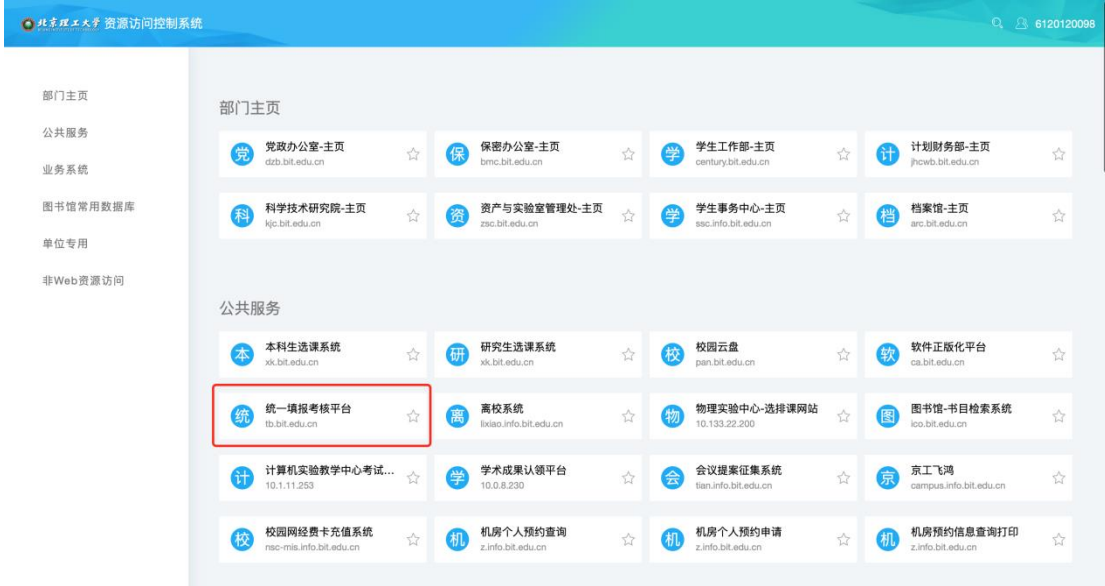

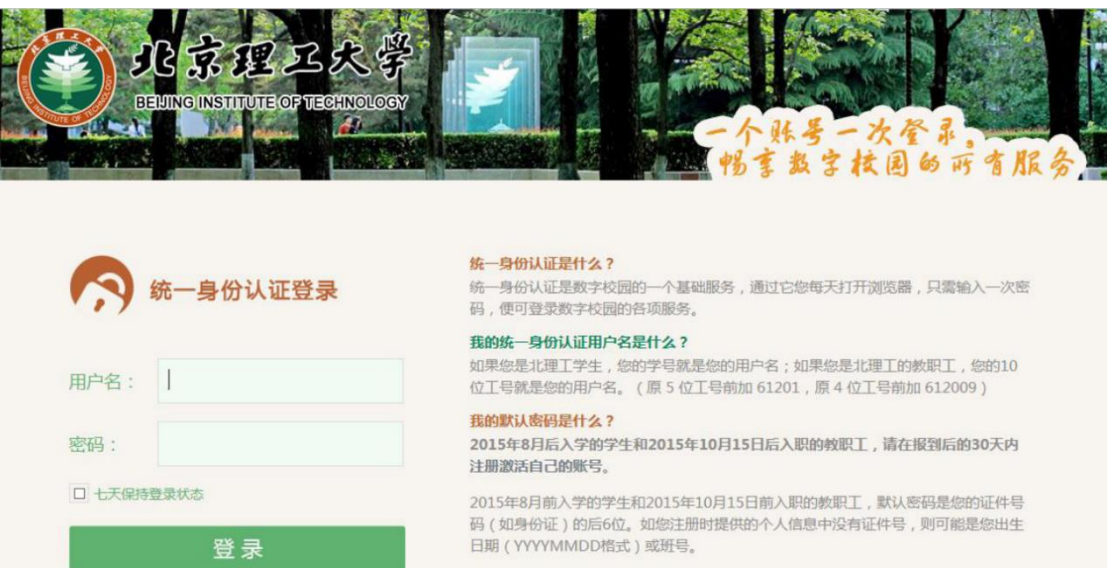

其次: 在统一身份认证登录平台, 输入自己的职工号和密码, 即 可进入一站式填报平台的主界面。

# 2. 职称申报

下面以中级专业技术职务申报为例,为大家演示:

#### **2.1** 查看申请表

1)教职工点击右上角角色切换区域,将角色切换至【人事干事】;

2)点击左侧导航栏【职称评聘】菜单;

3)点击选择【职称申报】模块的第一个应用入口【中级职称申报】, 进入列表页;

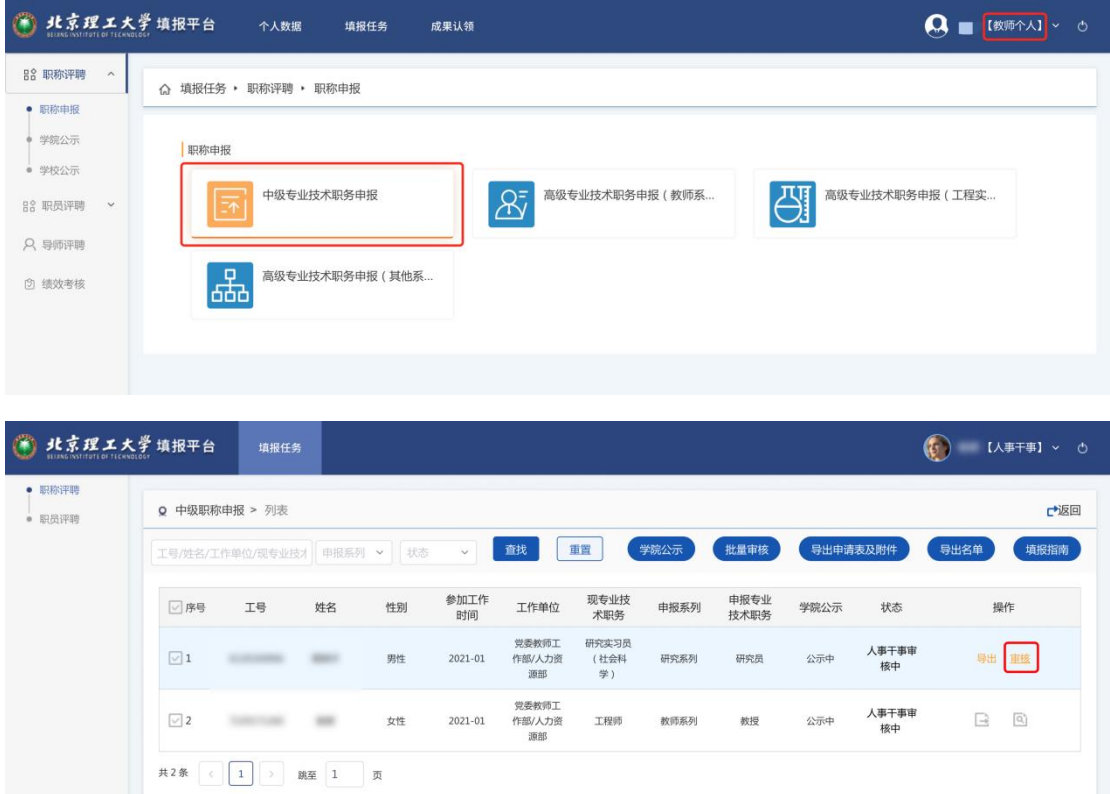

#### **2.2** 查询与筛选

教职工在进入中级专业技术职务申报列表后

- > 点击搜索输入框,根据搜索输入框中的搜索提示,输入需要搜索 的关键词,点击【查询】按钮,刷新列表,显示查询结果;
- > 点击下拉筛选框,选择筛选条件,点击【查询】按钮,刷新列表, 显示查询结果;
- 点击【重置】按钮,刷新列表,清楚筛选条件,显示全部数据;

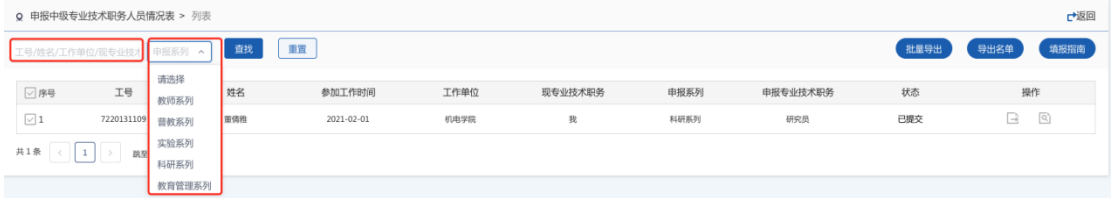

### **2.3** 查看变更记录

进入审核详情页,点击【变更记录】按钮,弹窗查看当前申请表基础 信息的修改情况,变更类型包括新增、编辑、删除,可查看变更前、 变更后的数据,作为审核重点;

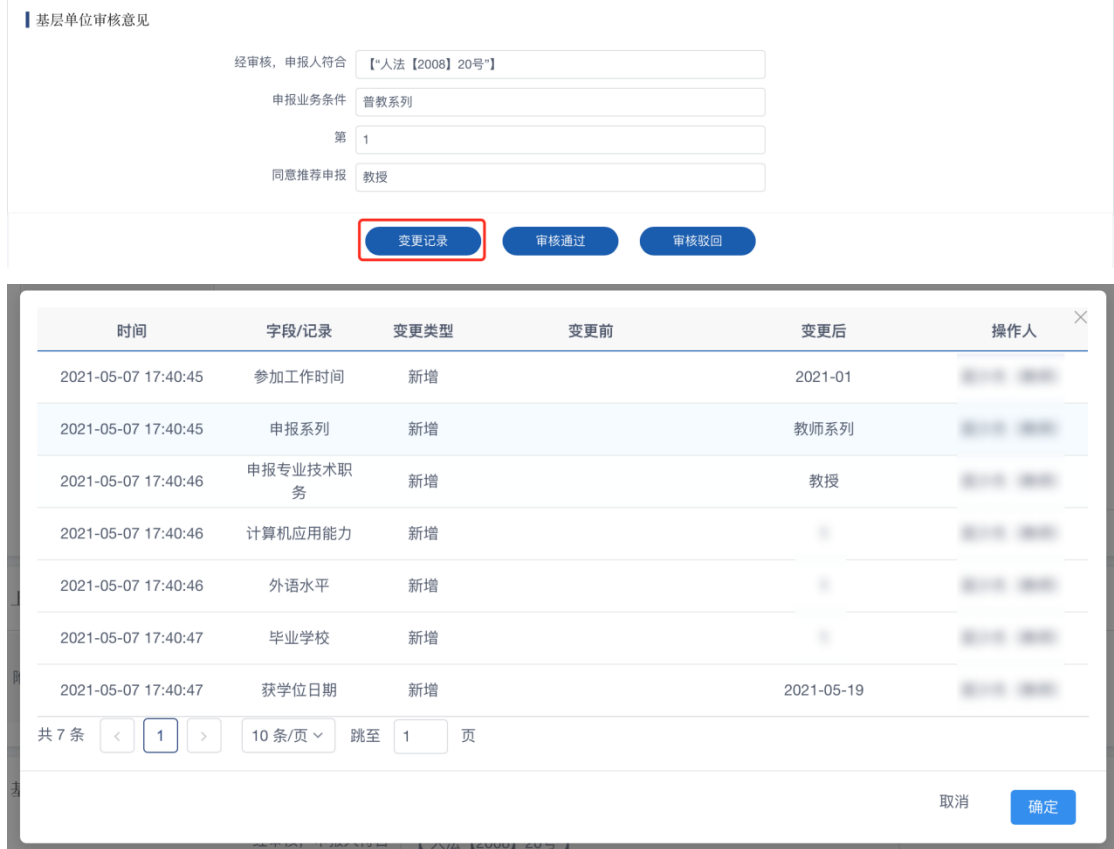

#### **2.4** 学院公示**/**结束学院公示

 【人事干事】角色,拥有公示本学院名单的权限,直接勾选需要公 示的人员,或筛选出所有需要公示的人员后全选,点击【学院公示】 按钮,选择选择公示数据范围和公示操作后,点击确定后;开始公示 后,所有教师可前往【中级专业技术职务申报学院公示名单】查看本 部门学院公示名单;

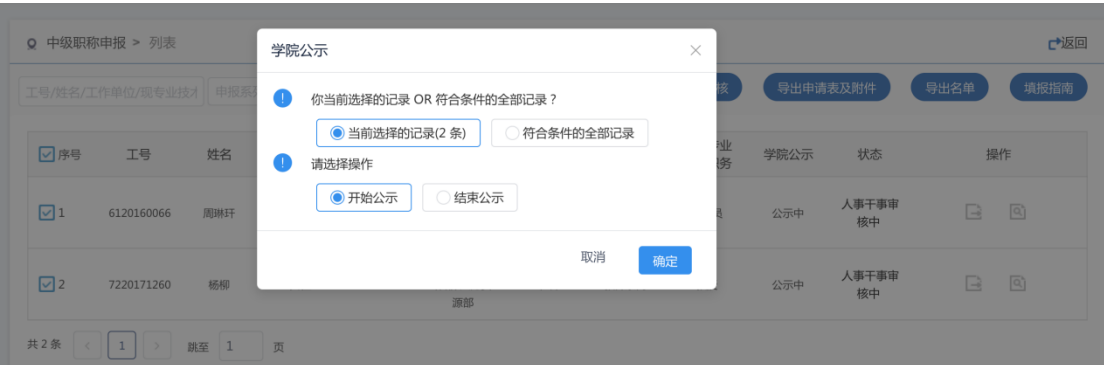

①先开始公示,后审核通过:未经学院公示的数据(即学院公示 状态为【未公示】)的数据不可审核通过;

②先结束公示,后审核驳回,批量驳回数据前,需要先结束公示 状态;

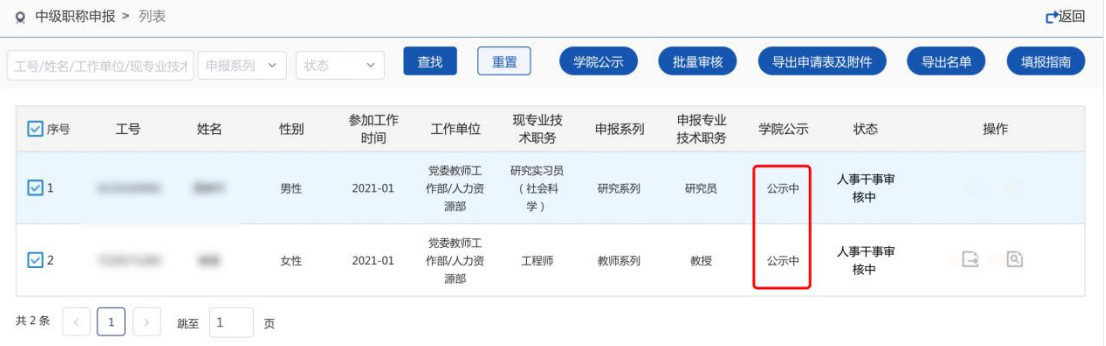

③操作记录查看:点击状态,弹窗查看操作记录,可查看公示开 始时间和结束时间。

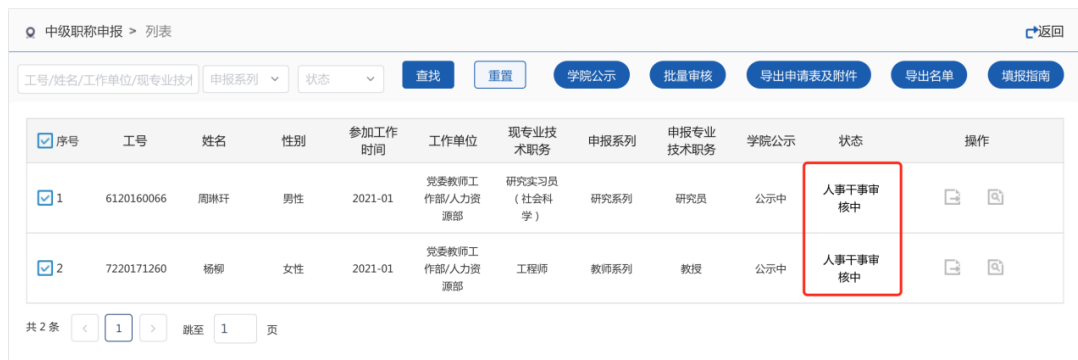

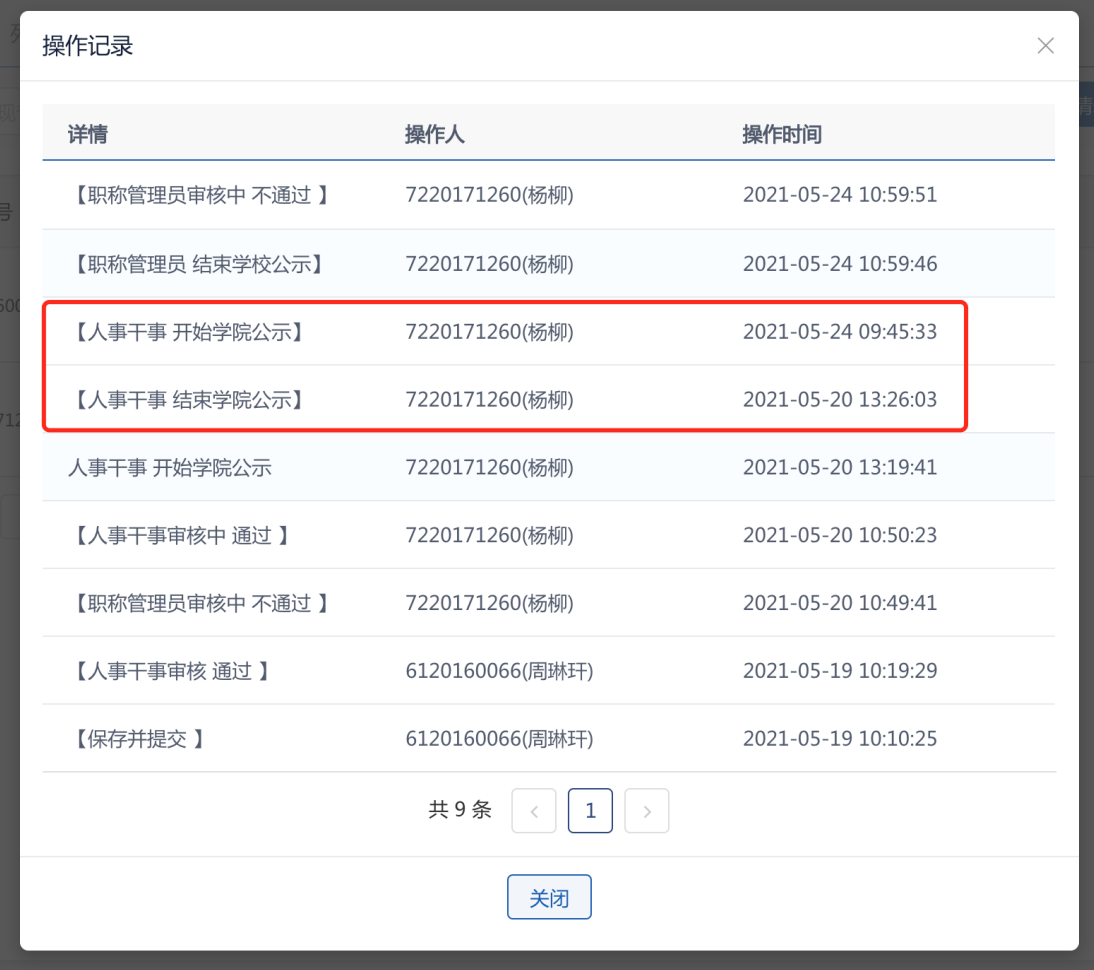

### **2.5** 学校公示**/**结束学校公示

 【职称管理员】角色,拥有公示所有名单的权限,直接勾选需要公 示的人员,或筛选出所有需要公示的人员后全选,点击【学校公示】 按钮,选择选择公示数据范围和公示操作后,点击确定后;公示后, 所有教师可前往【中级专业技术职务申报学校公示名单】查看学校公 示名单;

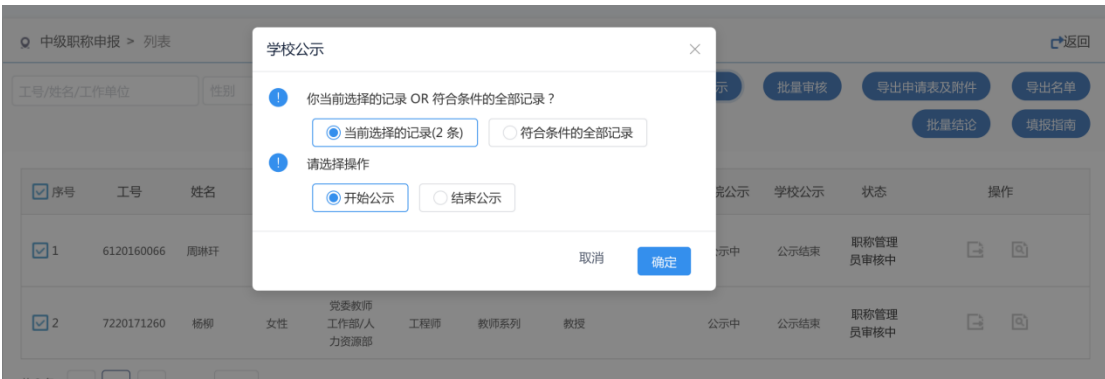

①先开始公示,后审核通过:未经学院公示的数据(即学校公示 状态为【未公示】)的数据不可审核通过;

②先结束公示,后审核驳回,批量驳回数据前,需要先结束公示 状态;

③操作记录查看:点击状态,弹窗查看操作记录,可查看公示开 始时间和结束时间。

#### **2.6** 审核与批量审核

> 审核: 选择需要审核的申请表数据,点击【审核】按钮,进入申 请表详情页,填写修改【基层单位审核意见】,点击【审核通过】 或【审核驳回】按钮,输入审核意见,点击确定后,审核完成; 基层单位审核意见

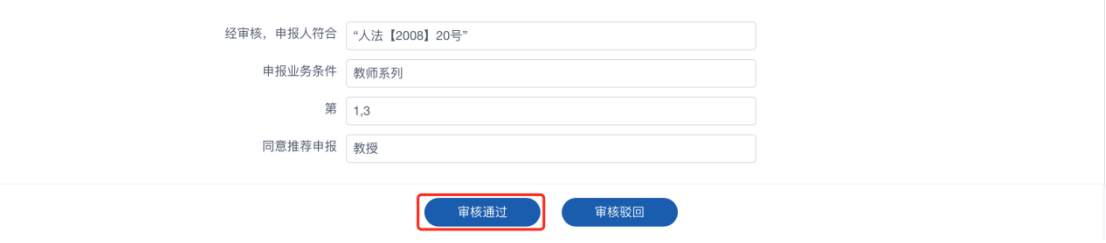

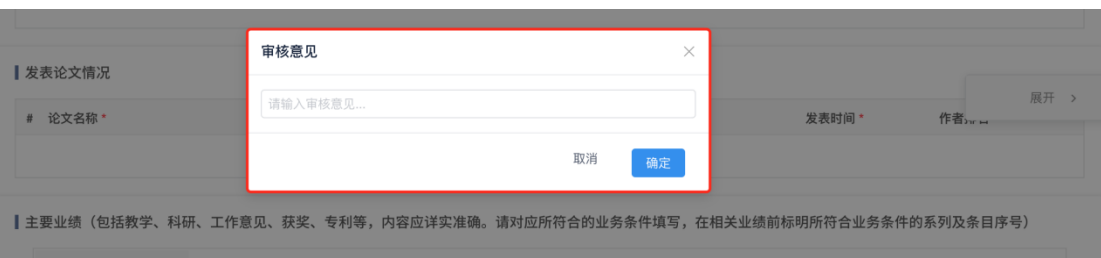

> 批量审核: 直接勾选需要审核的数据, 或筛选出所有需要审核的 数据后全选,点击【批量审核】按钮,选择审核数据范围、审核 操作后,填写审核意见,点击确定后,所选数据审核通过;

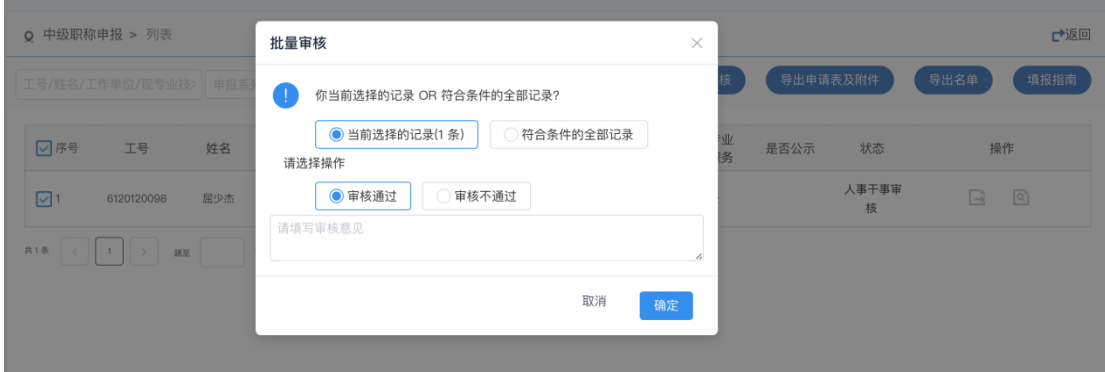

 驳回节点选择:职称管理员在进行驳回操作时,可选择驳回给填 报人或驳回给学院人事干事;

#### **2.7** 导出申请表

> 导出申请表: 洗择需要导出的填报申请表, 鼠标划至操作栏, 点 击【导出】按钮,弹窗显示导出配置维护框,选择导出类型后, 浏览器可自动下载所选格式的文档;

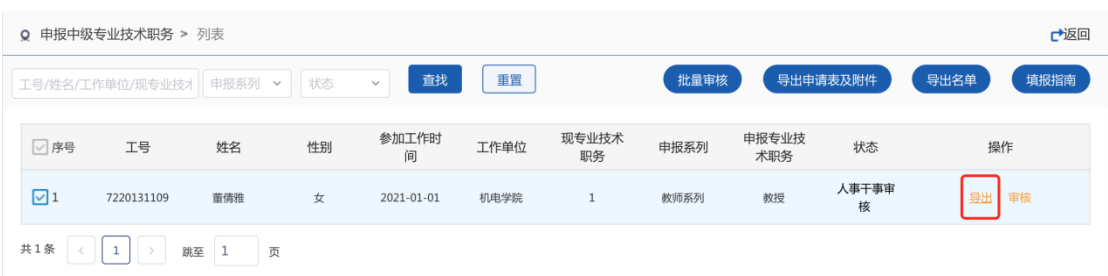

### **2.8** 批量导出申请表与附件

直接勾选需要导出的数据,或筛选出所有需要导出的数据后全选,点 击【导出申请表及附件】按钮, 选择导出数据范围, 点击确定后, 浏 览器自动打包下载符合条件的数据;

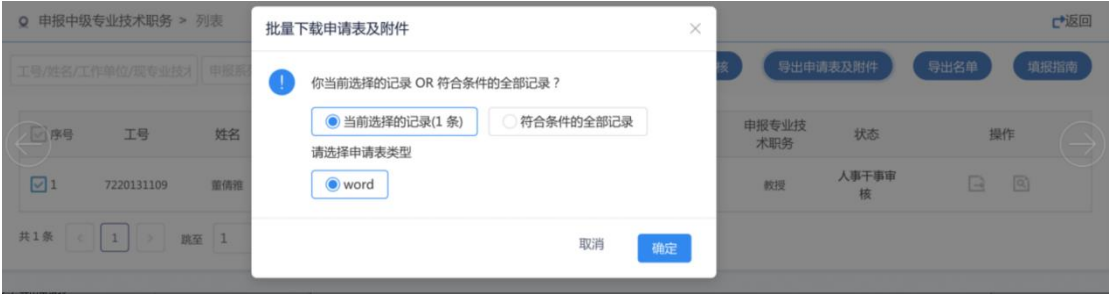

#### **2.9** 导出推荐名单

直接勾选需要导出的数据,或筛选出所有需要导出的数据后全选,点 击【导出名单】按钮,选择导出数据范围,点击确定后,浏览器自动 打包下载符合条件的数据;

#### **2.10** 统一填写结论

 【职称管理员】角色拥有统一填写结论的权限,直接勾选需要导出 的数据,或筛选出所有需要填写结论的数据后全选,点击【填写结论】

# 按钮,弹窗填写结论内容、选择填写结论数据范围,点击确定后,结 论填写完成;

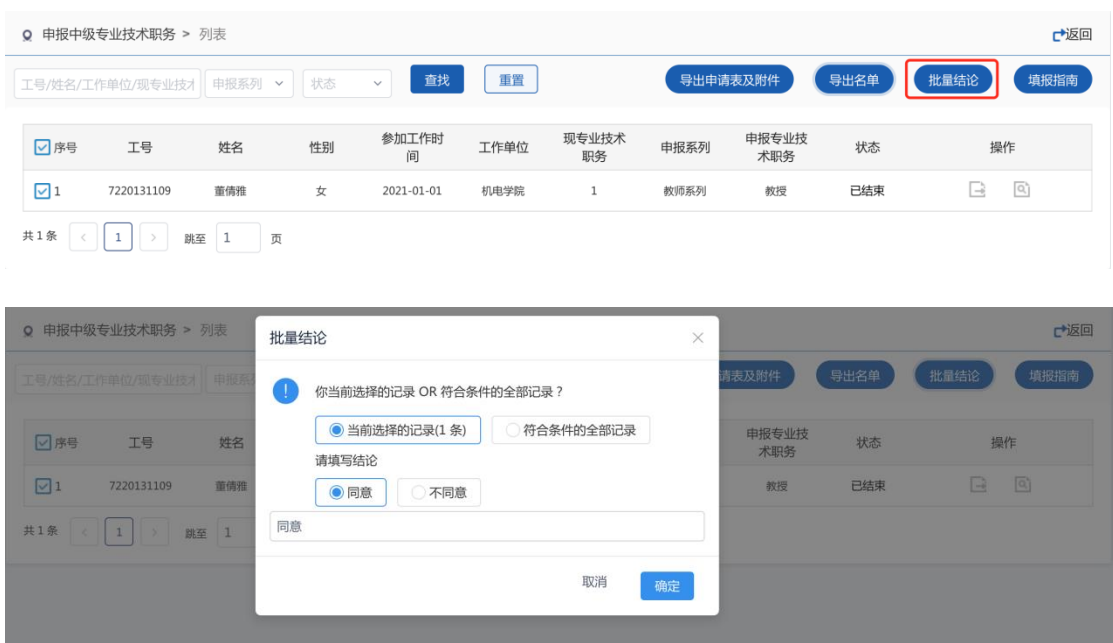

## **3.** 常见问题

职称评审干事在一表通填报系统里进行职称评审过程中可能会遇到 一些常见问题,常见问题及解决办法如下:如遇到其他的问题请联系 宝和数据的产品负责人。

问题 1:教职工在填写完申报材料,已经报给学院后,如果发现 自己填报的信息有错误需要重新填写的话,怎么处理?

#### 解答:

方法 1: 已提交的数据如果发现有误,请联系学院人事干事,将该申 请表驳回,驳回后本人可在线编辑,编辑完成后重新提交。 方法 2:删除当前申请表,重新填报提交;

#### 注意:

因系统出现故障、登录无效、乱码、图片导入等技术问题,

请联系:**010-68915596**

**15176637889**,王老师